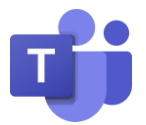

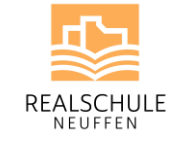

Realschule Neuffen Hohenzollernstr. 24 72639 Neuffen www.rsneuffen.de info@rsneuffen.de Tel: 07025 / 921121 Fax: 07025 / 921123

Liebe/r Schüler/in, liebe Eltern,

Microsoft Teams kannst Du gerne auf Deinem iPhone oder iPad installieren. Folgende Voraussetzungen sollten gegeben sein:

## **Voraussetzungen**

Für die Teilnahme am Online-Unterricht prüfe bitte folgende Eckdaten:

- Betriebssystem: iOS/iPadOS 12.4.6 oder höher
- Kamera
- Mikrofon
- stabile Internetverbindung
- Apple ID (für App-Installationen via App Store)
- genug Speicherplatz für Apps
- Handynummer (für SMS-Empfang)

#### **App-Installation**

Lade bitte die folgenden Apps auf dem App Store herunter:

- Microsoft Teams
- Microsoft Authenticator (zwingend notwendig)
- Microsoft Outlook (optional, falls E-Mail-Abfrage gewünscht)

Hierzu ist eine Apple ID notwendig. Die Apps sind selbstverständlich kostenfrei.

#### **Anmeldung**

Start nun die Teams-App und klicke auf "Anmelden". Gib nun Deine E-Mail-Adresse der Realschule (vorname.nachname@rsneuffen.de) sowie Dein Passwort ein:

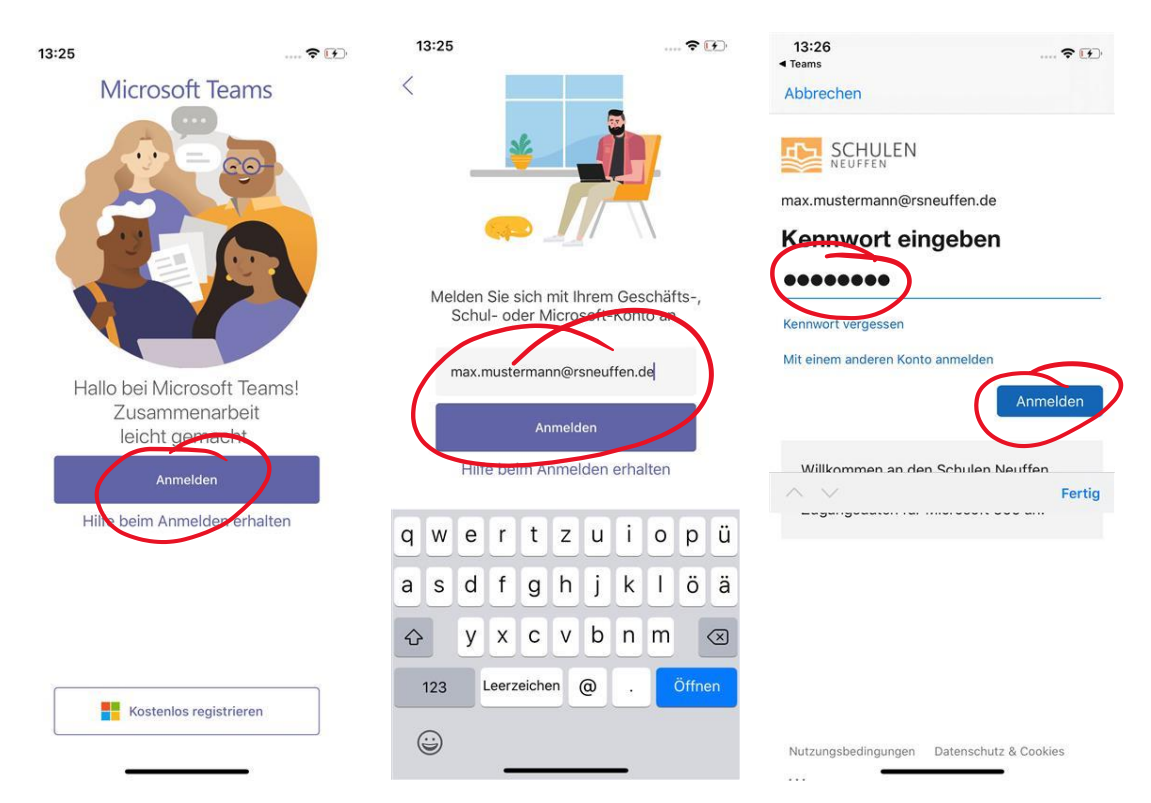

Teams: Authenticator: Outlook:ЮB

回躲夜回

П

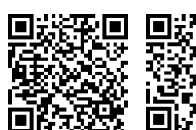

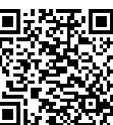

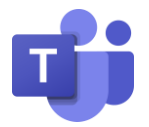

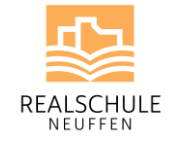

Da mobile Geräte vor unbefugtem Zugriff geschützt werden müssen, erhalten Apps der Schule zusätzliche Sicherheitseinstellungen. Die Meldung "Helfen Sie uns, für die Sicherheit Ihres Geräts zu sorgen." weist darauf hin. Klicke bitte auf "Registrieren". Beim Bildschirm "Weitere Informationen erforderlich" wähle "Weiter" aus:

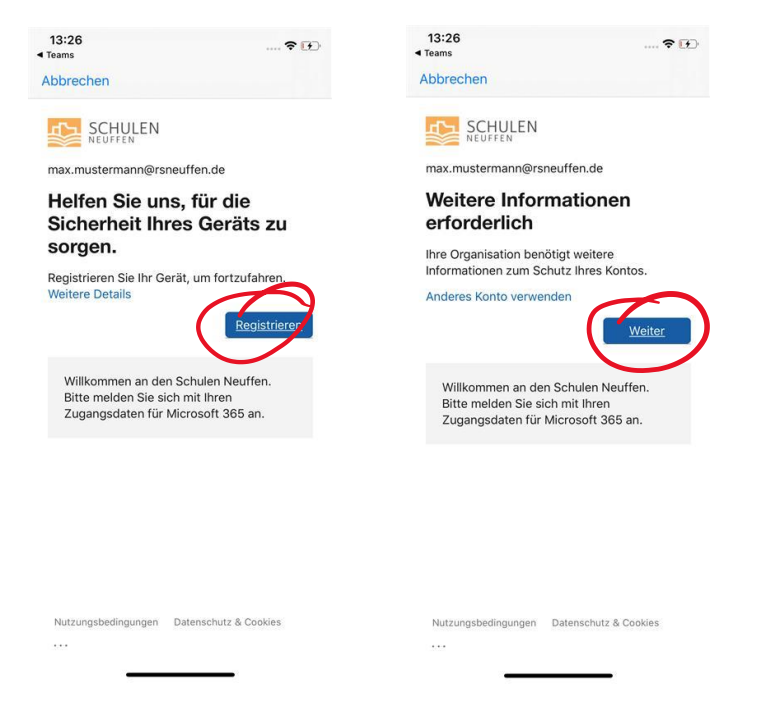

Nun muss zur Einrichtung ein weiterer Sicherheits-Faktor eingerichtet werden (ein Faktor ist beispielsweise Dein Passwort). Als zweiten Faktor nutzen wir SMS-Codes. Klicke bitte auf "Ich möchte eine andere Methode einrichten" und wähle im Anschluss "Telefon" aus. Nun "Bestätigen" anklicken. Wähle nun das Land bzw. die Vorwahl deiner Handynummer aus (z.B. "Germany (+49)") und gebe Deine Nummer (ohne 0) ein (z.B. 175 123456789). "Code per SMS an mich senden" sollte ausgewählt sein. Nach einer Bestätigung erhältst du eine sechsstellige Zahl per SMS. Gebe diese ein und bestätige den Schritt:

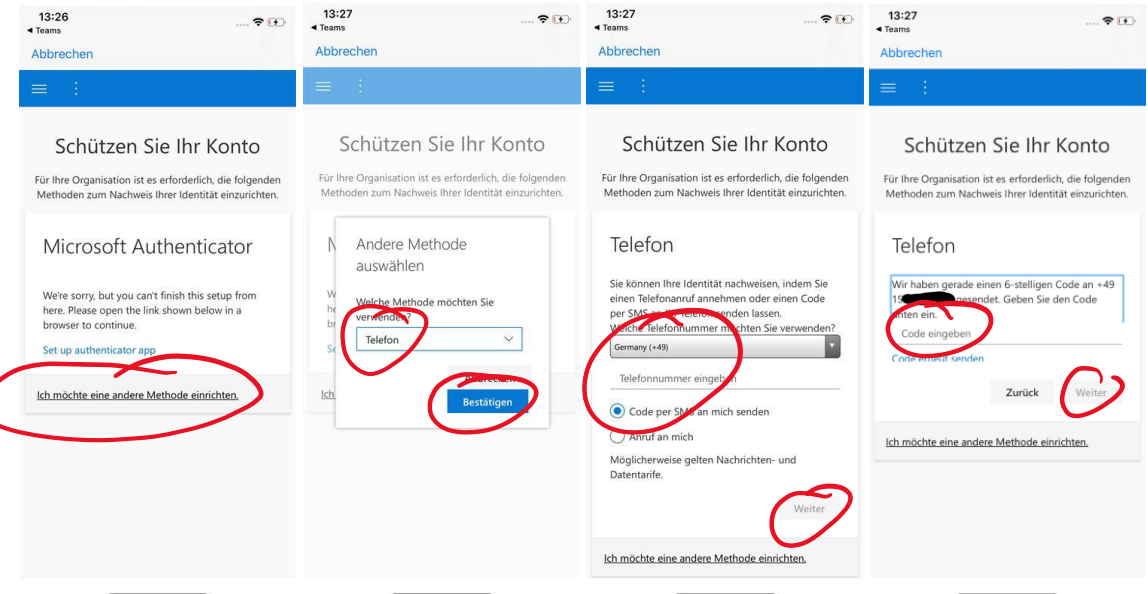

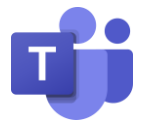

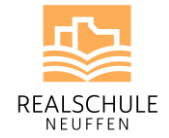

## Im Anschluss erhältst Du eine Bestätigung und die bist in Teams angemeldet:

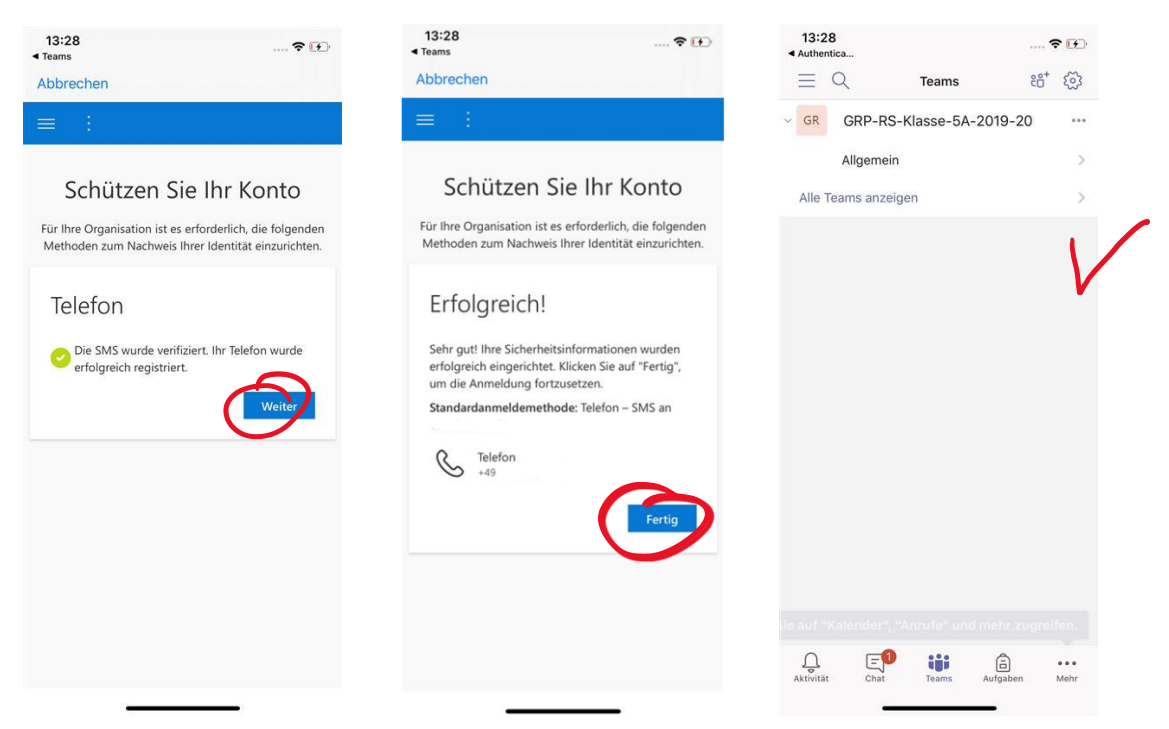

Damit deine Daten der Schule sicher sind, musst Du eine sechsstellige PIN für Teams, Outlook und Co. festlegen, welche beim Starten der Apps abgefragt wird. Im Anschluss kannst du zum Entsperren auch Deinen Fingerabdruck oder Face ID verwenden:

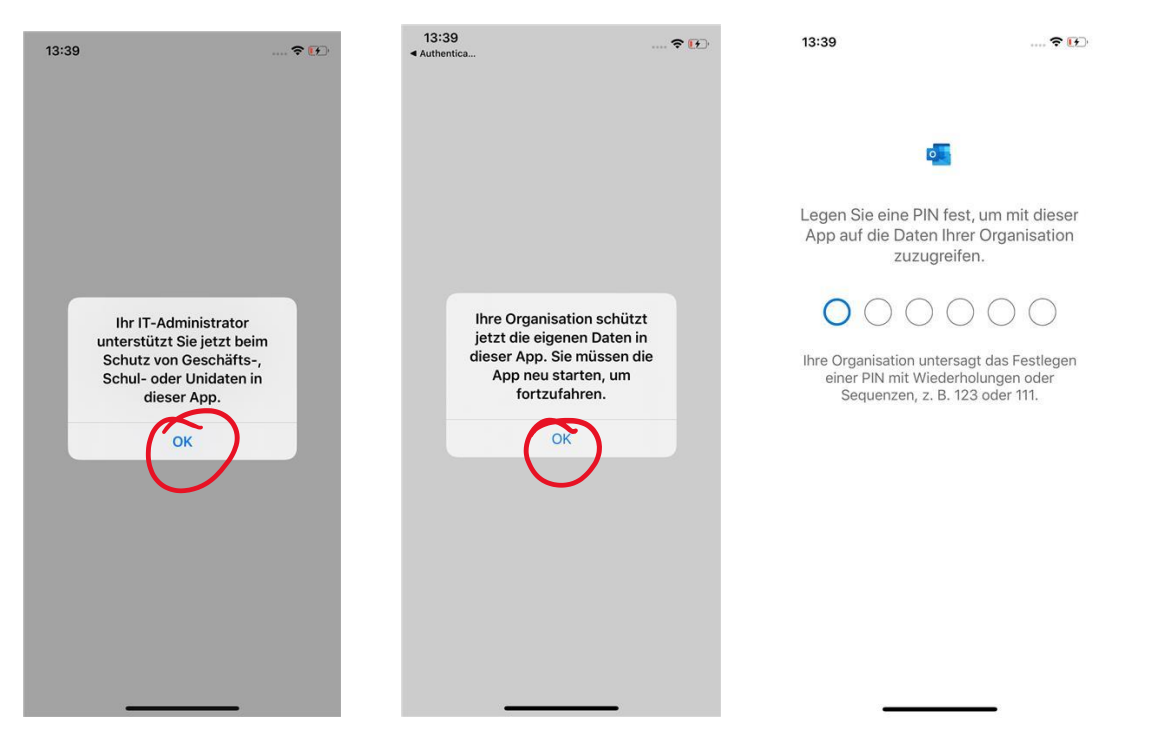

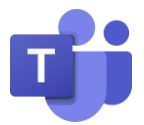

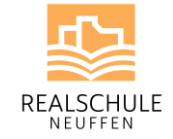

Möchtest du Outlook nutzen, starte die App und gebe Deine E-Mail-Adresse ein. Du wirst in die Authenticator-App weitergeleitet, in der du automatisch eingeloggt wirst:

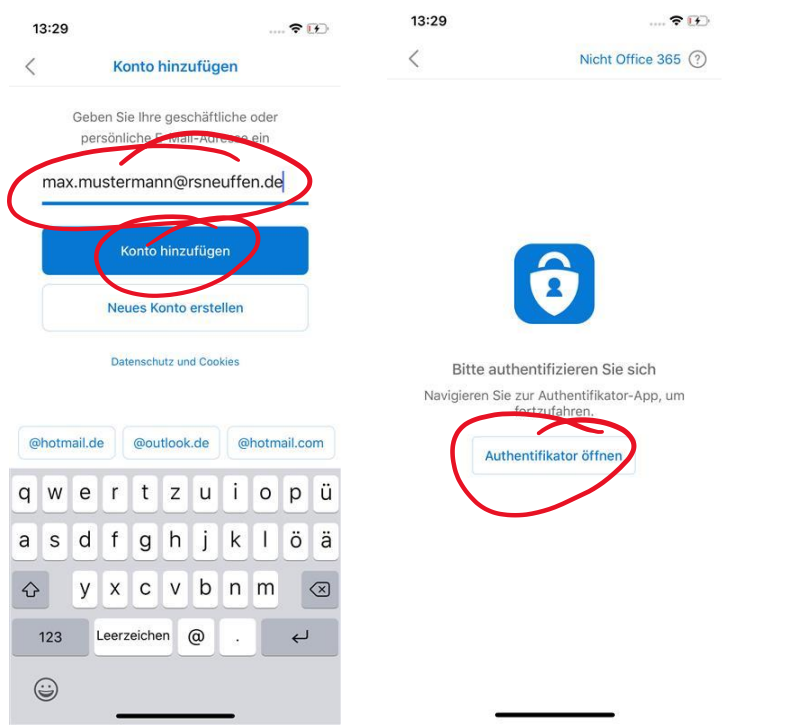

Beim Schritt "Weiteres Konto hinzufügen" klicke auf "Vielleicht später". Nach einer kurzen Einführung landest du im Posteingang:

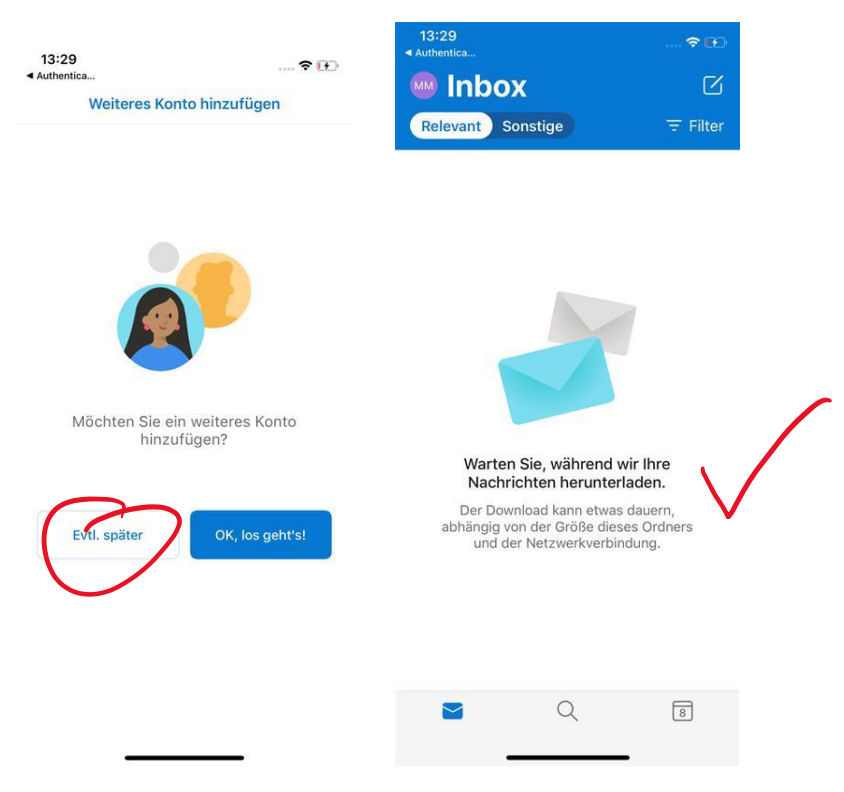

Die App "Microsoft Authenticator" muss übrigens nur installiert sein. In dieser musst Du nichts weiter unternehmen.

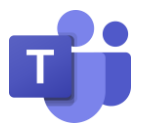

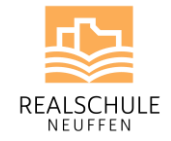

# **Hinweise und FAQ**

- Kann ich mich an mehreren Geräten gleichzeitig anmelden?
	- o Ja, das ist kein Problem. Du kannst Dich beispielsweise gleichzeitig am Browser und über die App für Android oder iOS anmelden. Zur Teilnahme am Unterricht solltest du dich jedoch für ein Gerät entscheiden.
- Wie oft muss ich mich anmelden bzw. brauche ich mein Passwort regelmäßig?
	- o Am Smartphone bleibst du ständig angemeldet. Solltest du dein Gerät weitergeben, melde Dich ab und setze es zurück.
	- o Dein Passwort wirst Du beim Zugriff via Browser oder in der Schule regelmäßig benötigen. Merke es Dir also gut.
- Video-Meetings stocken oder hängen:
	- o Stelle sicher, dass die Internetverbindung nicht anderweitig genutzt wird (zum Beispiel aktives Video-Streaming oder laufender Download).
	- o Probiere es ggfls. via LTE. Achte jedoch darauf, dass dies viel Datenvolumen benötigt.